## Windows 版からバージョンアップされるお客様へ

パソコン交換 および バージョンアップ時のデータ移行方法

○ハイウェー for Windows を ver 4 または ver 5 から ver 6 へバージョンアップ、および新しいパソコンに データを移行する場合、以下の手順に沿って移行作業を行ってください。

※現在ハイウェー for Windows を使用しているパソコンでバージョンアップする場合は、ハイウェー for Windows ver 6 を上書きインストールするのみとなります。

 インストール前に[ユーティリティ]-[バックアップ]にてデータのバックアップを取っておいてください。 インストール方法は、別紙『インストール(セットアップ)』をご参照下さい。

■データ移行手順

手順1)旧パソコンのハイウェー for Windows [ツール]ー[バックアップ]にて、外部メディア (USB メモ リーなど)にデータのバックアップをとります。

LAN 対応版をご使用の場合は、ハイウェー 管理者機能の[バックアップ]にて行います。

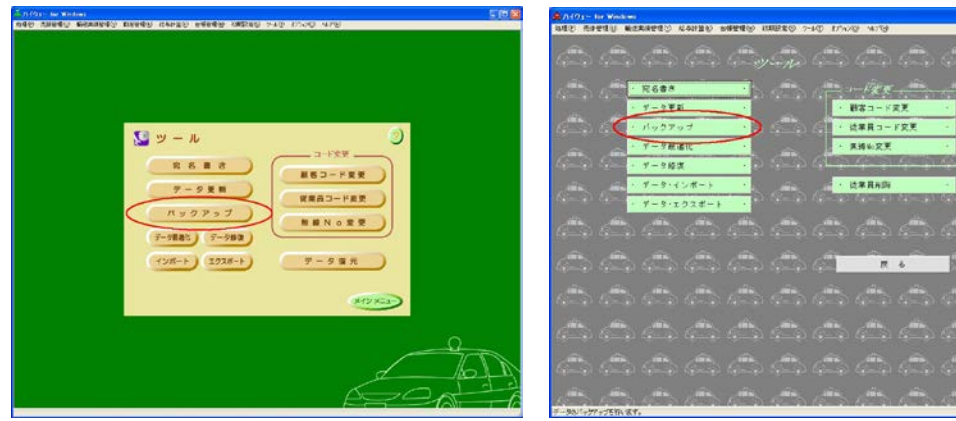

【ハイウェー for Windows ver 5】 【ハイウェー for Windows ver 4】

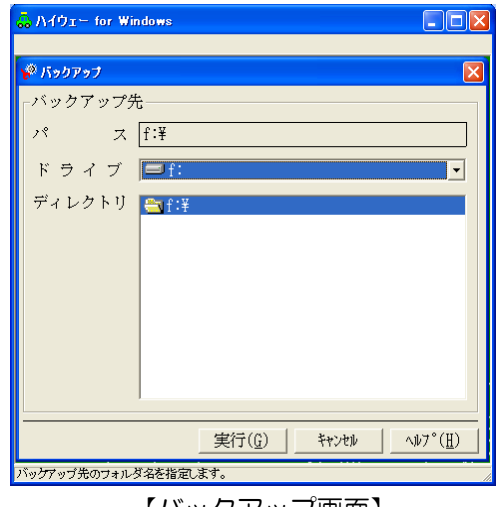

【バックアップ画面】

手順2) 新しいパソコンに、ハイウェー for Windows ver 6 を新規インストールします。 別紙『インストール(セットアップ)』をご参照下さい。

手順3) 新しいパソコンにて、手順1)でとったデータのバックアップ(Highway.dat と YSComDLL.ini の2ファイル)をインストールフォルダ(通常は C:\Program Files\Highway、 LAN対応版の 場合は C:¥Program Files¥HWSvr)に上書きコピーします。 ※ 64bit OS の場合は、Program Files の箇所が Program Files (x86) となります。

コピー後、ファイル名称が Highway1.dat となっている場合は、Highway.dat に名前を変更し ます。

(ver 6 では、ver 4・5 のデータを [ツール]-[データ復元]にて復元することができないのでコピ ーします。)

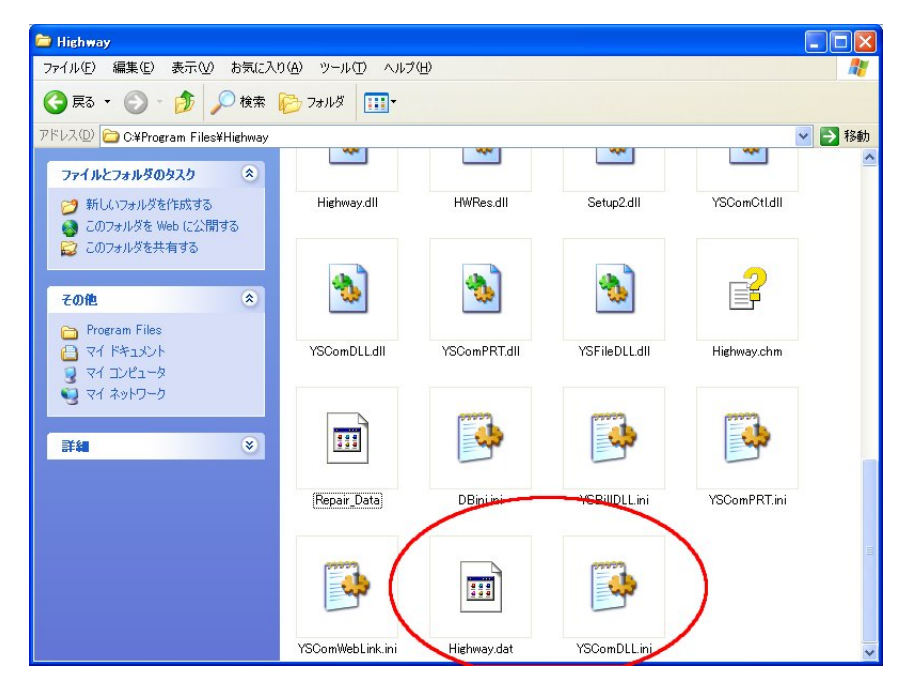

手順4) 新しいパソコンにて、ハイウェー for Windows を上書きインストールします。 別紙『インストール(セットアップ)』をご参照下さい。 (自動的に ver 4・5 のデータが ver6 のデータに移行されます。)

手順5)以上で移行作業は終了です。ハイウェー for Windows を起動して、データが移行されているか確 認してください。